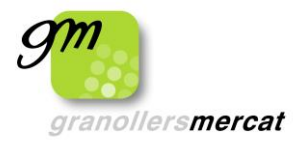

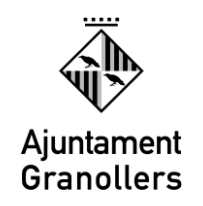

# **CERCAR OFERTES DEL SERVEI LOCAL D'OCUPACIÓ XARXA XALOC**

Entrem a la pàgina <https://www.granollers.cat/ocupacioempresa/SLO> i fem un clic:

- a) Sobre el baner "**Apunta't a les nostres ofertes de feina**" o
- b) Sobre l'apartat "**Club de feina – Ofertes de treball**"

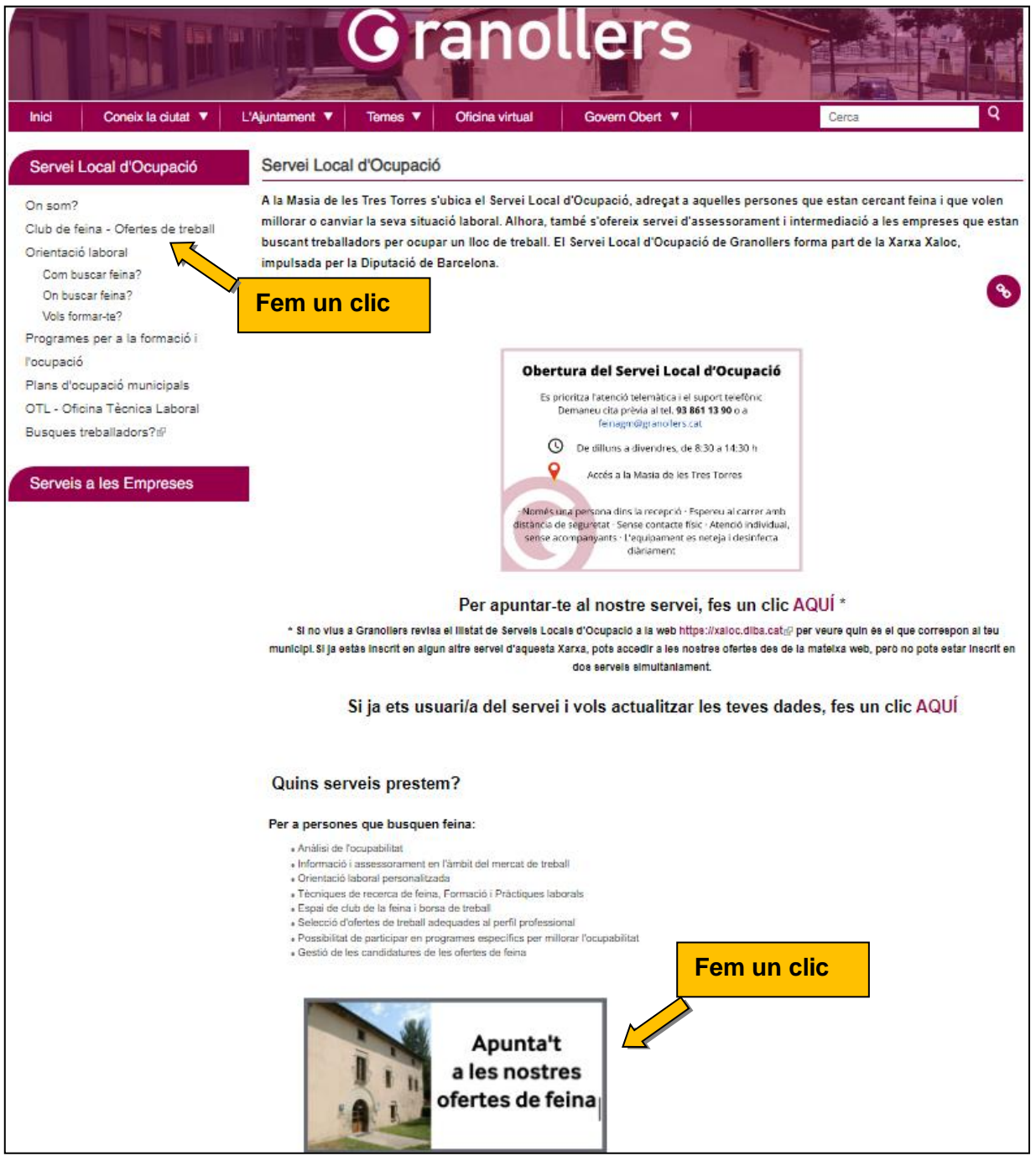

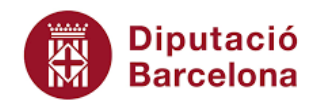

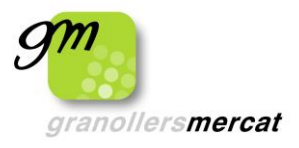

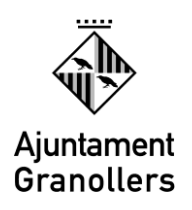

1. Ens apareixeran per defecte les ofertes que Granollers Mercat té penjades a la web.

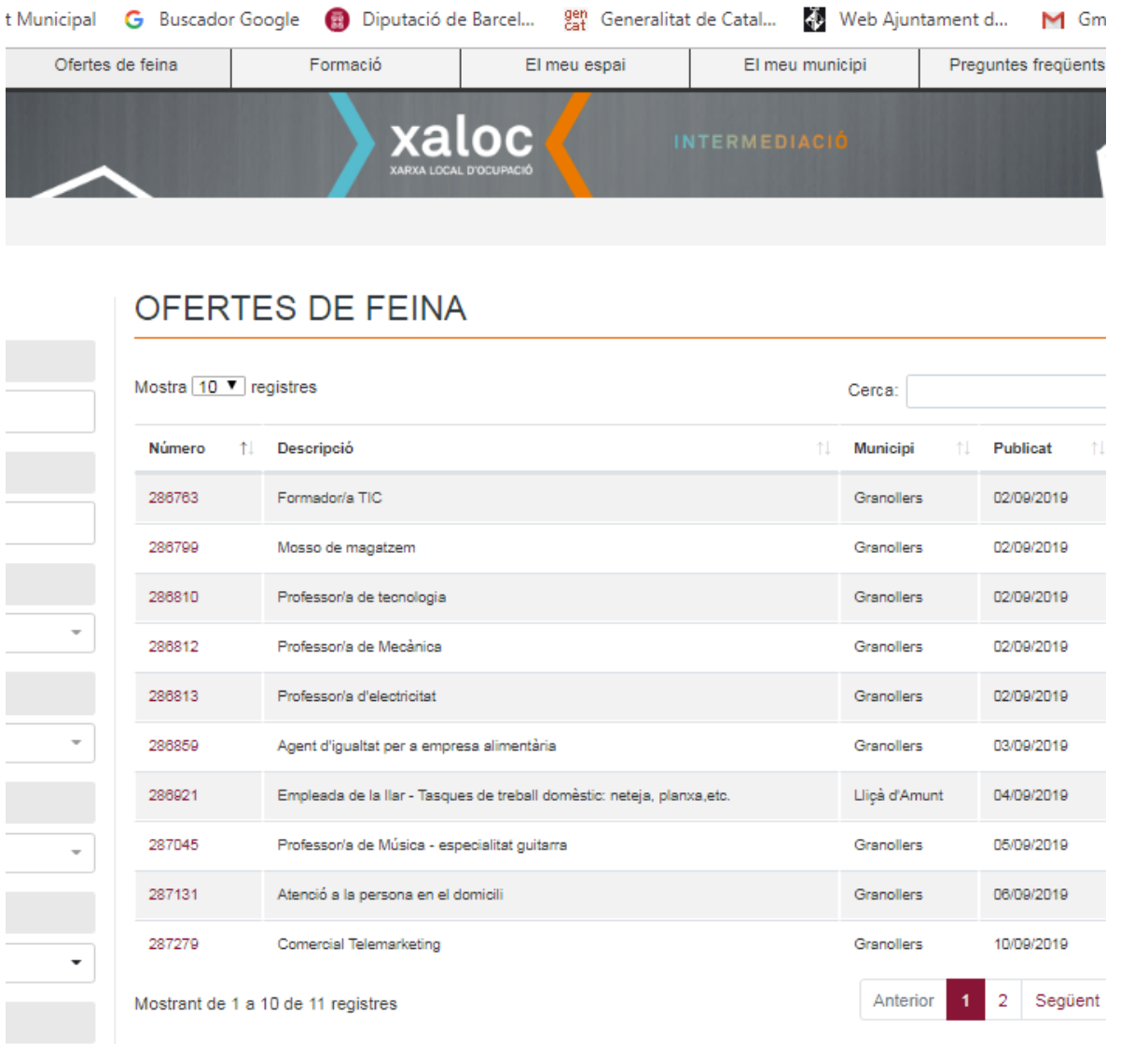

2. Si volem cercar ofertes d'altres municipis clicar a la pestanya: "**Ofertes de** 

#### **feina"**

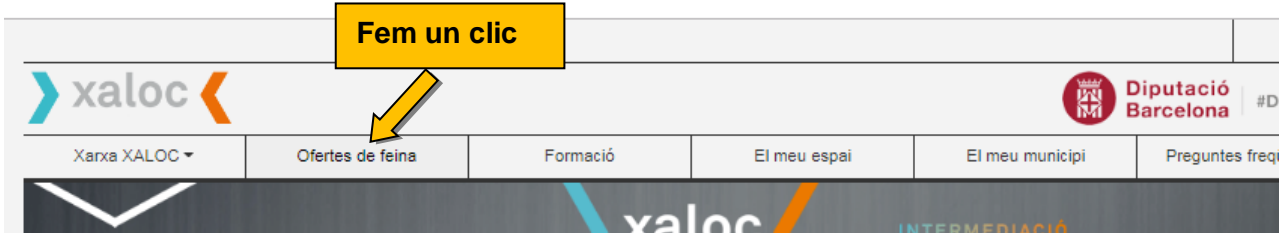

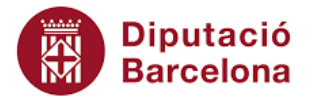

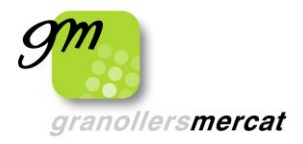

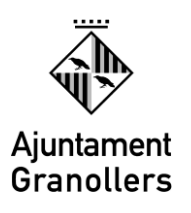

Podem fer cerca i filtrar les ofertes segons:

- Número d'oferta
- $\checkmark$  Paraula clau
- $\checkmark$  Sector professionally
- $\checkmark$  Comarca
- $\checkmark$  Municipi
- $\checkmark$  Certificat de disca
- $\checkmark$  Tipus de jornada
- $\checkmark$  Data de publicación

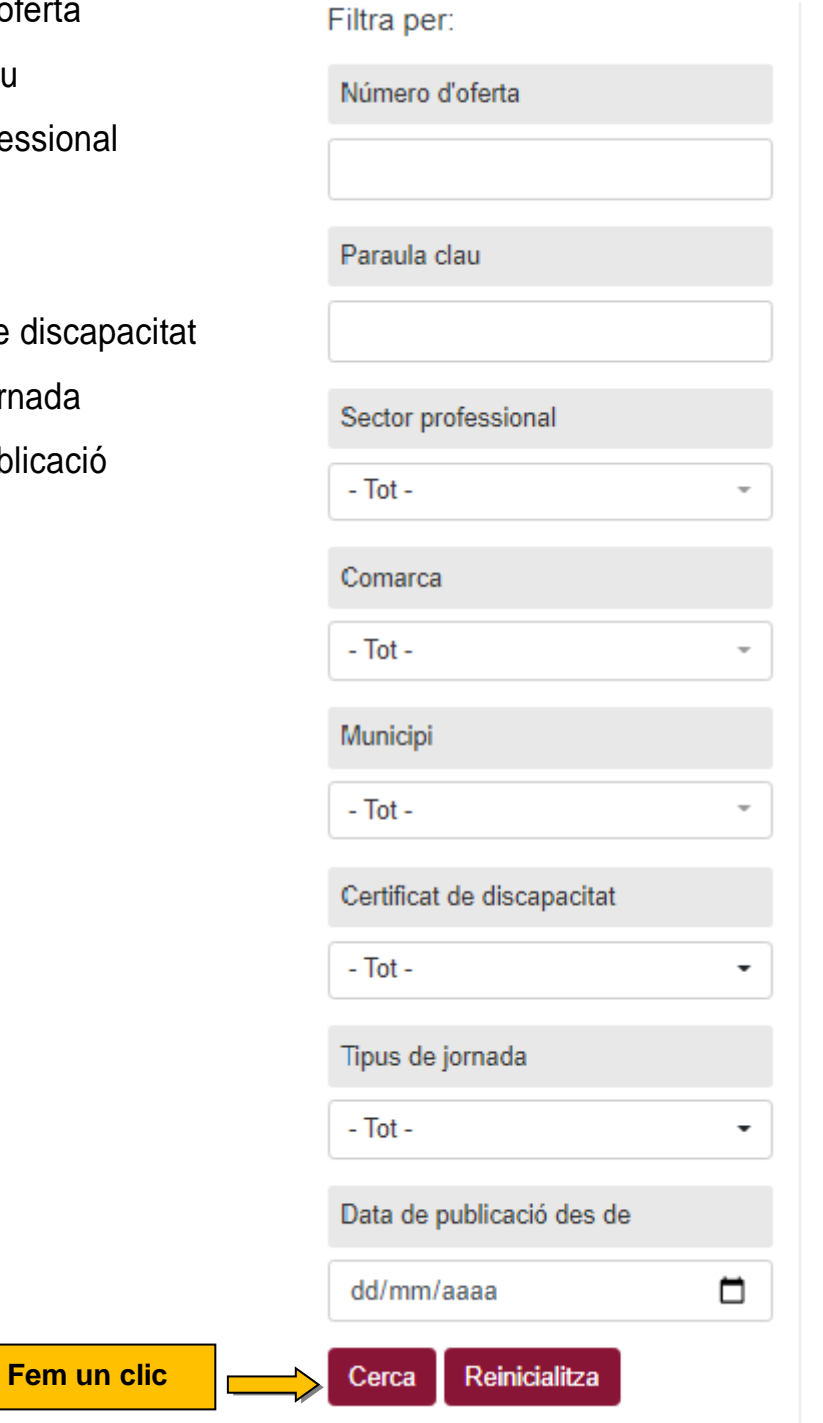

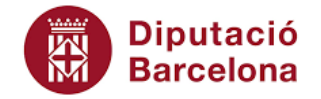

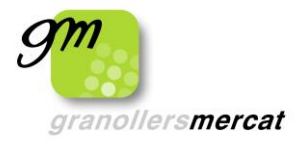

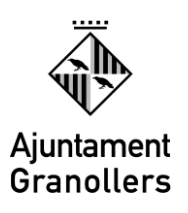

# Filtrar per Paraula clau

# Per exemple : Cuina

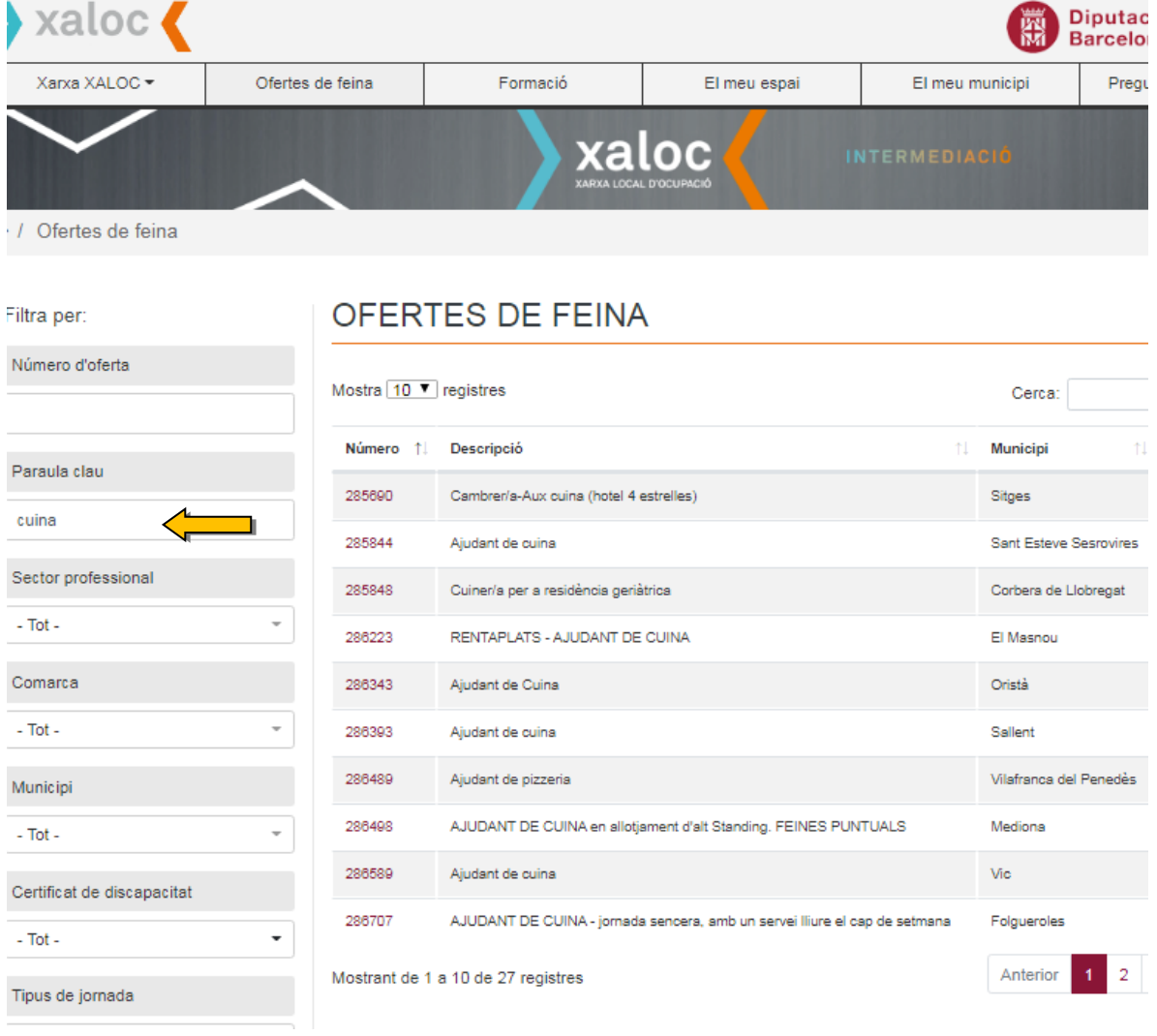

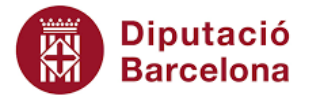

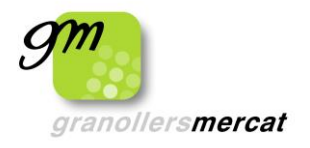

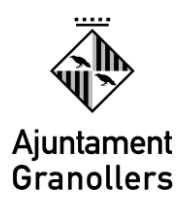

## Filtrar per Sector professional

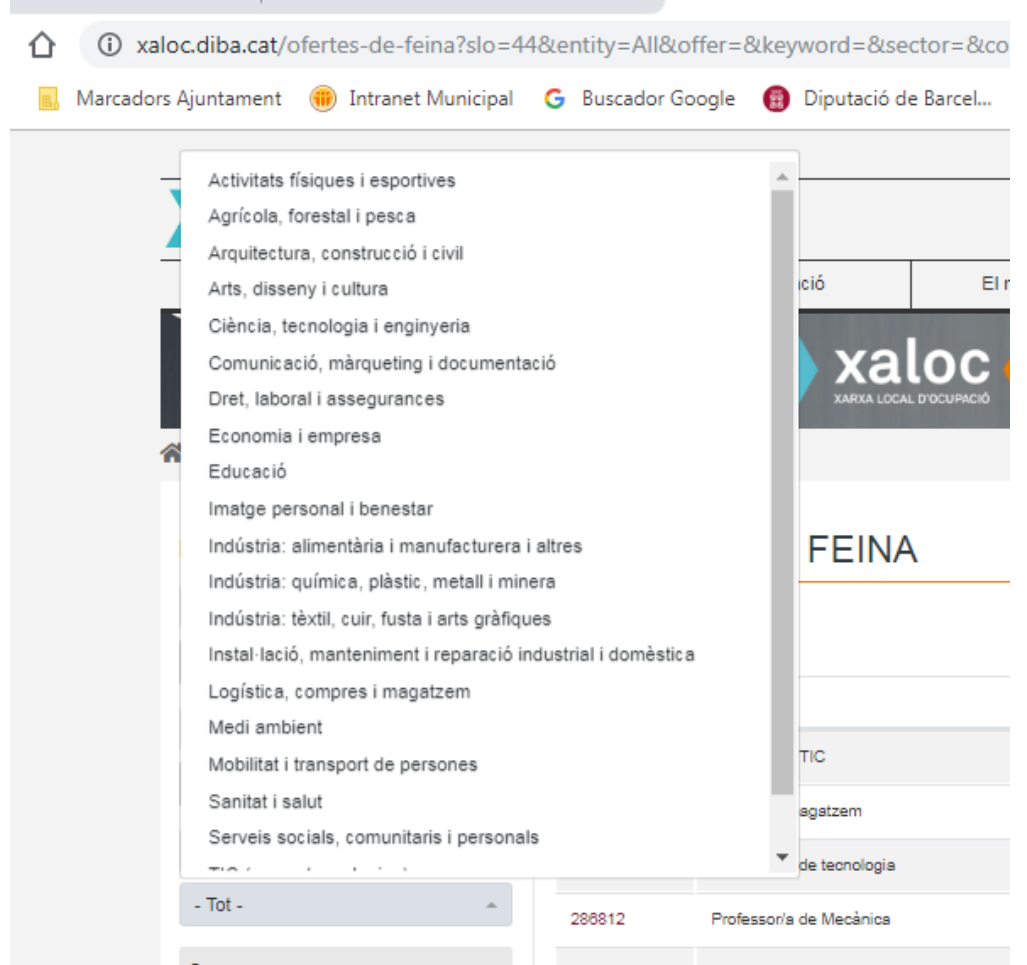

## Filtrar per Comarca

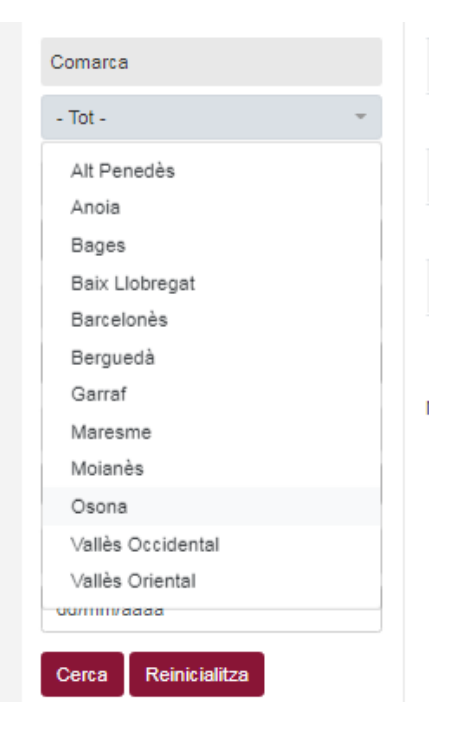

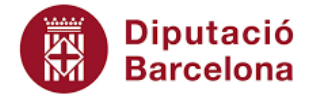

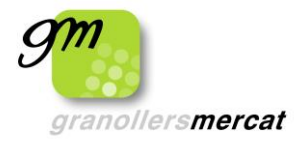

Filtrar per Municipi

٦  $\overline{\phantom{a}}$ 

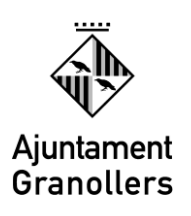

Abrera Alella eina Alpens Arenys de Mar Arenys de Munt Argentona 合 Argençola Artés Avinyonet del Penedès DF Avinyó Avià fostra Badalona Badia del Vallès Núm Bagà Balenyà 2867 Begues 2867 Bellprat 2868 Berga Bigues i Riells 2868 Borredà 2868 Cabrera d'Anoia

Cabrera de Mar

Calaf

 $-$  Tot $-$ 

Calders

**6**

## Filtrar per Certificat de discapacitat Filtrar per Tipus de jornada

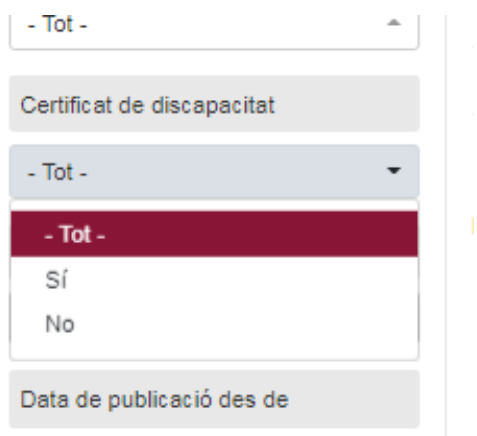

2868

2869

2870

2871

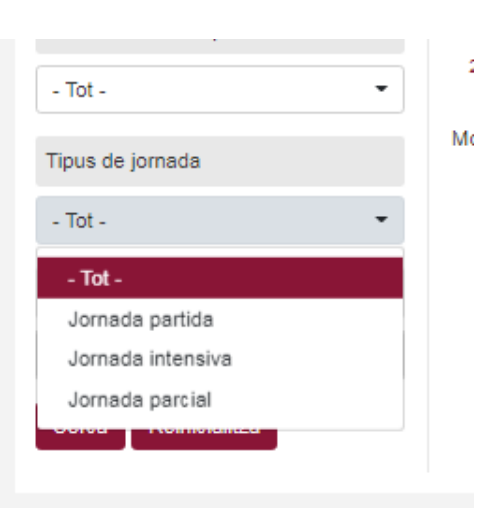

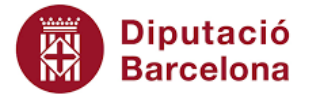

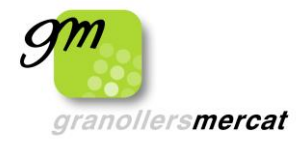

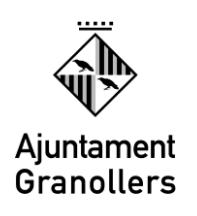

#### Filtrar per Data de publicació

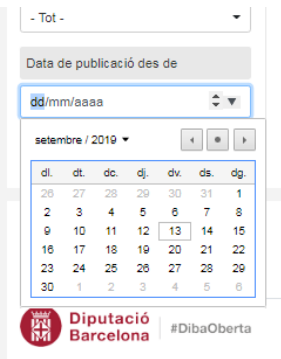

3. Ens apareixeran les ofertes del territori, Municipi paraula clau, o família/ocupació que haguem seleccionat.

Fem clic sobre el número en vermell de l'oferta que ens interessi.

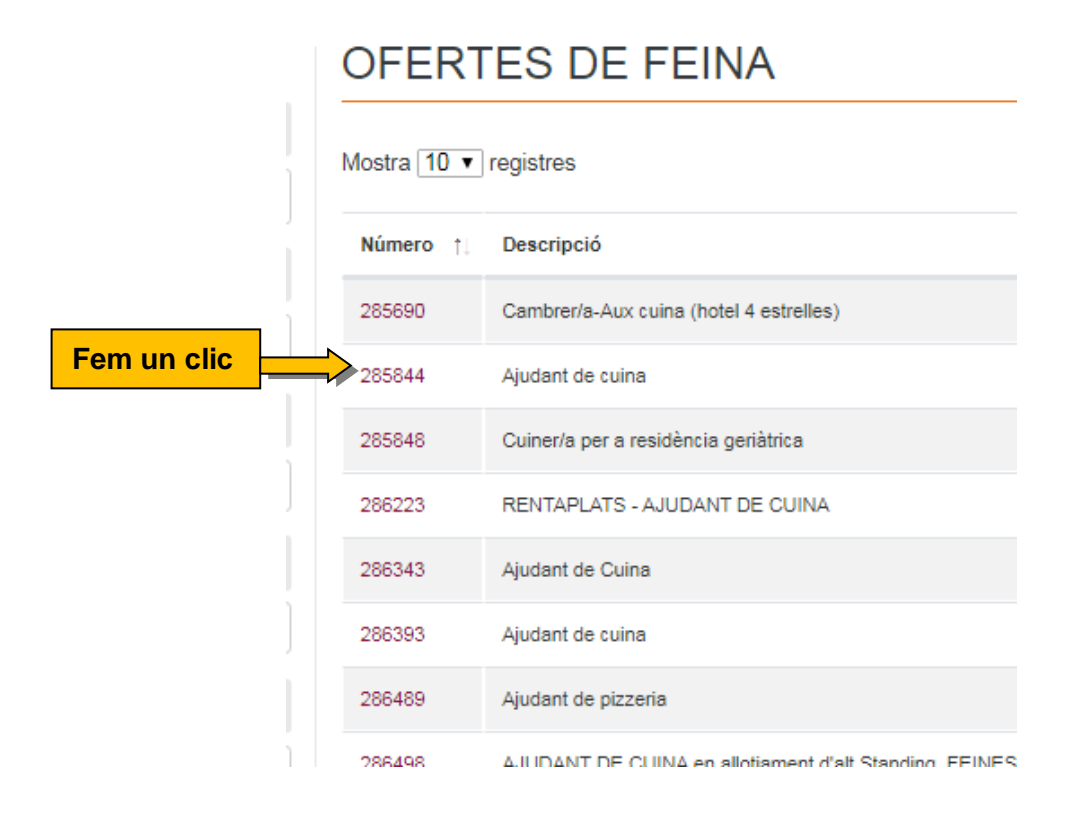

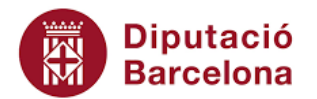

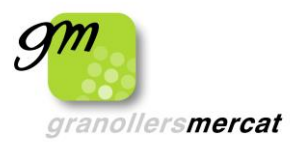

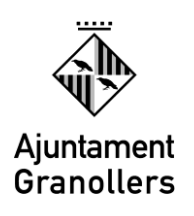

4. Llegim l'oferta que ens interessa:

Quines tasques s'han de fer?, Quins requisits obligatoris demana ? Quines condicions de sou i d'horari té?

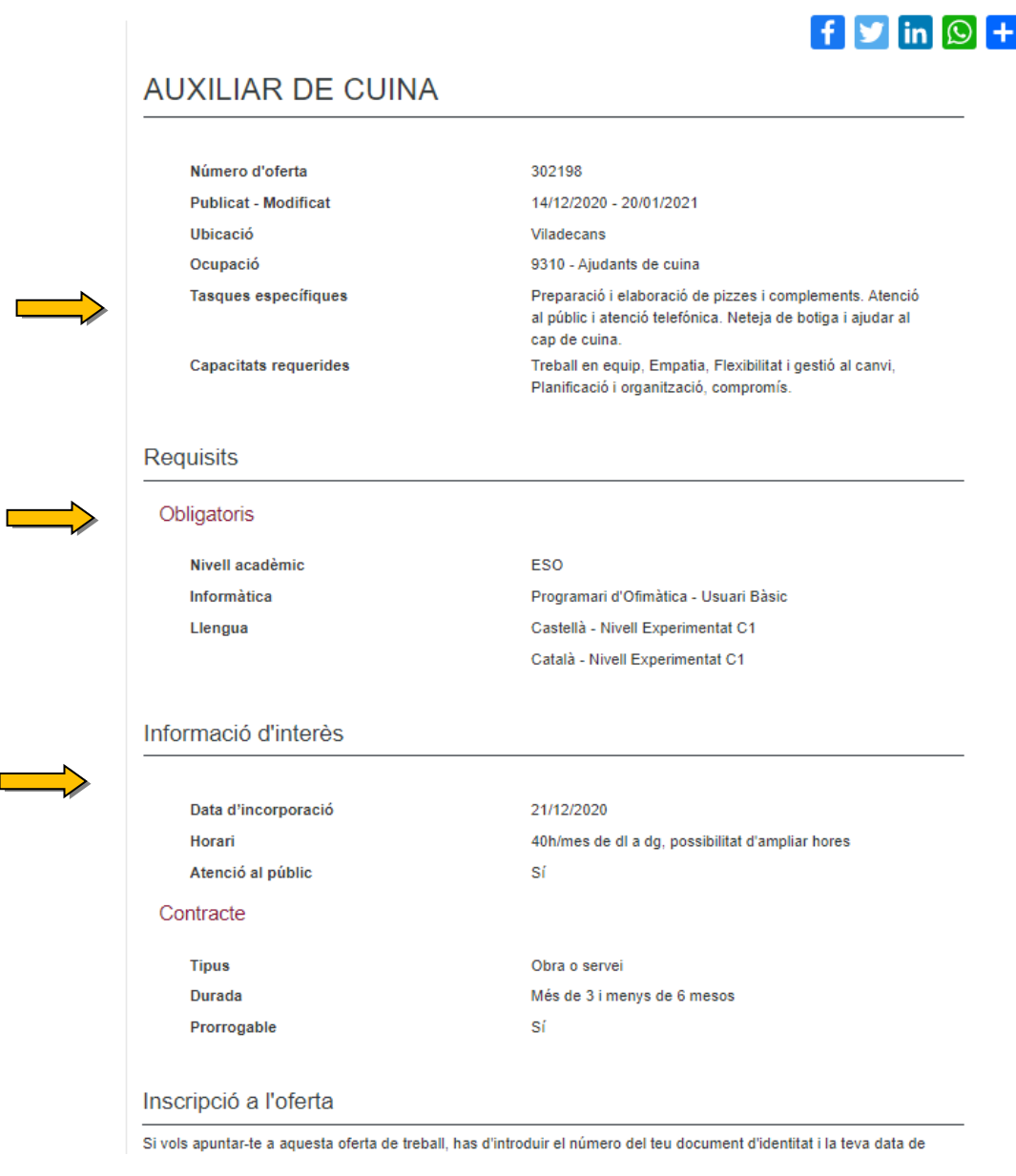

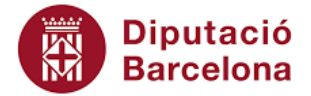

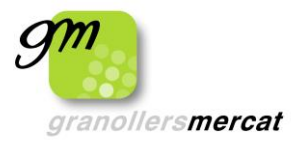

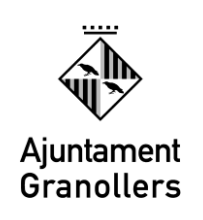

**9**

5. Finalment , si l'oferta ens interessa i complim amb els requisits obligatoris que demanen, ens inscrivim a la part inferior de la pàgina.

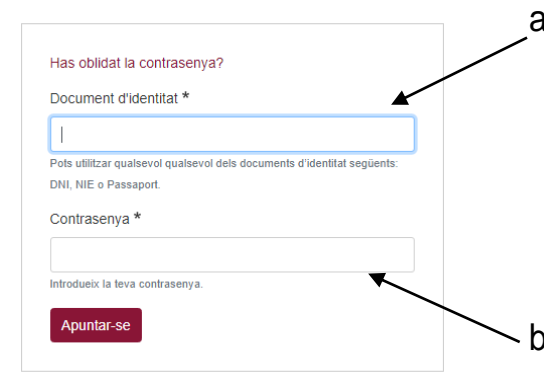

- a) Anem a Inscripció de l'oferta i introduïm NIF o NIE
	- Si tenim un NIE i comença per X cal que posem un 0 entre la X i el número. P. Exemple: X01234567Z.
	- Si tenim un NIE i comença per Y, NO cal posar el 0.
- b) Introduïm la Contrasenya de validació al portal.

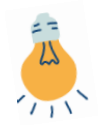

Important! Recorda que el format de la contrasenya ha de ser mínim de 8 dígits, i ha de contenir mínim 2 números i 2 lletres. P. Exemple: nomcognoms1975

**Atenció!** Des del 29 de setembre ja no és vàlida la data de naixement com a contrasenya. Si encara no has fet el canvi, modifica-la a l'apartat El meu espai. I si tens qualsevol dubte consulta la web <https://xaloc.diba.cat/preguntes-frequents>

c) Fem un clic sobre el botó Apuntar-se.

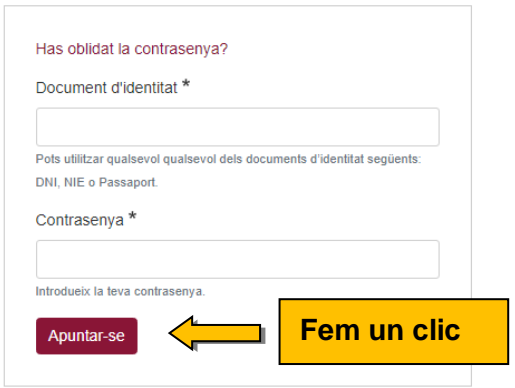

**Atenció!** Si al inscriure't et surt l'avís:

*No hi ha cap persona registrada amb la informació facilitada. Cal ser usuari/ària d'un Servei Local d'Ocupació.*

- Comprova que has posat correctament i en format adient el teu DNI o NIE
- Comprova que la contrasenya sigui la correcta
- Contacta amb el teu SLO [https://formularis.diba.cat/diba/el/sollicitud](https://formularis.diba.cat/diba/el/sollicitud-contacte-amb-servei-local-ocupacio)[contacte-amb-servei-local-ocupacio](https://formularis.diba.cat/diba/el/sollicitud-contacte-amb-servei-local-ocupacio)

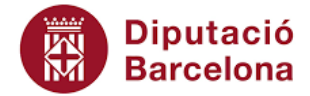

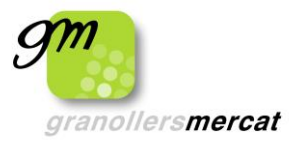

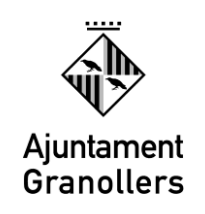

6. Per fer el seguiment de la teva candidatura, has d'anar a la pestanya "El meu espai**"** i seguir els passos del punt 5.

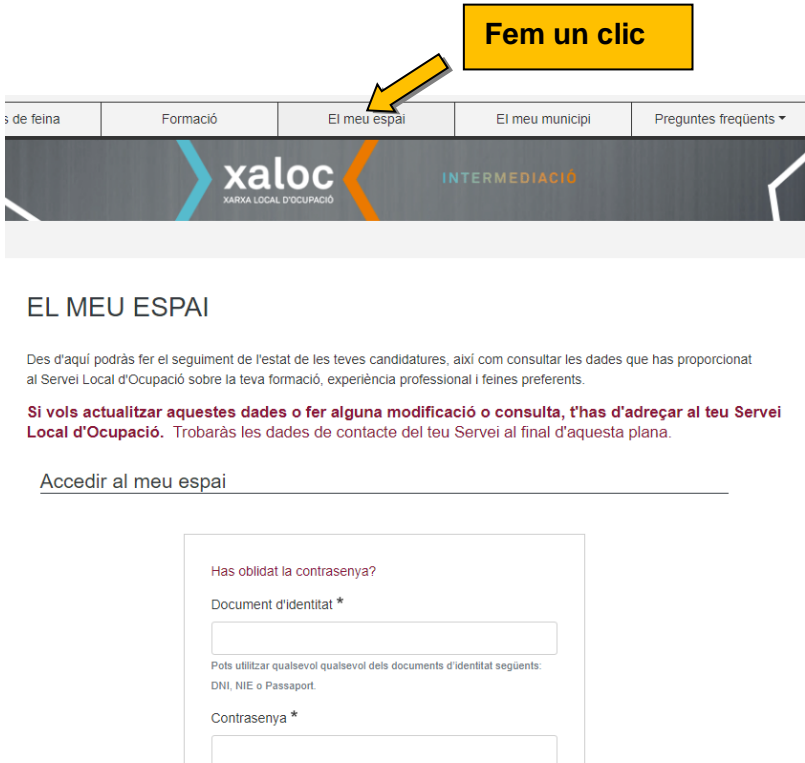

Introdueix la teva contrasenva

Entra

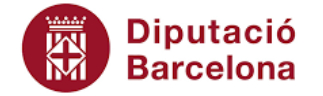